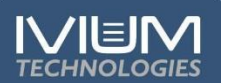

# **A/Software installation**

## **1) Install IviumSoft from CD:**

Use the "setup" application on the IviumSoft installation CD and follow instructions. IviumSoft will be installed on your C- or D-drive (default) in the "IviumStat" directory. This directory will include example data files, drivers, Labview example and all manuals. Also a shortcut to IviumSoft will be placed on your desktop.

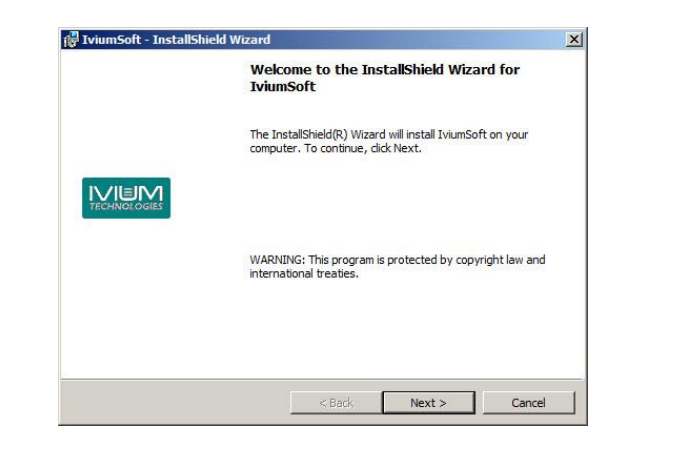

# **B/ Connecting your instrument**

The *CompactStat* can be used in USB- or adapter-• powered mode. When using adapter-powered mode, the correct order is to first insert the adapter plug and then connect the USB-cable.

<u>s an sa na an san an san sa </u>

• For all *other Ivium-potentiostats*, first insert the power cable, then connect the USB-cable. Next, switch the instrument on.

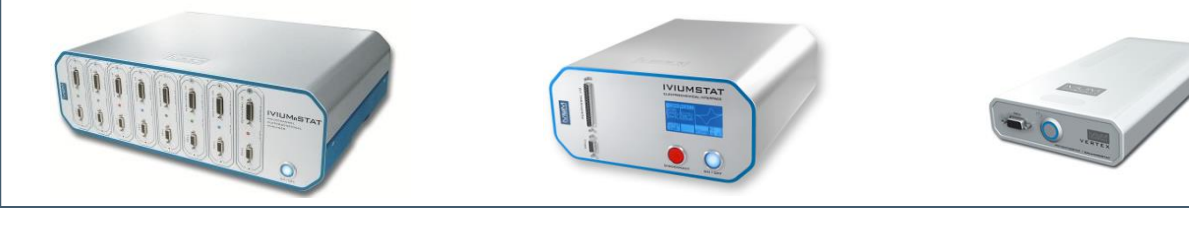

#### **1. Device & software control 1. Device & software control** The menu bar: TECHNOLOGIES **2. Operating parameters** File - Data and method file management. **3. Advanced parameters** lviumSoft was developed by Ivium Technologies, to work Options - Setting the device and data handling options, incl. FRA options **4. Measurement results** with the Ivium designed Electrochemical Tools - Device maintenance and special operations analyzers. **5. Legend panel** Help - HTML help file: content sensitive and topic search E-Mail: info@ivium.n **6. Data file history list** About - Shows IviumSoft version and corresponding .dll [no#] http://www.ivium.nl  $\boxed{\begin{tabular}{|c|c|c|} \hline \quad \quad \quad \quad & \quad \quad \quad & \quad \quad \quad \\ \hline \quad \quad \quad & \quad \quad \quad & \quad \quad \\ \hline \quad \quad & \quad \quad & \quad \quad \\ \hline \end{tabular}}$ **7. Status bar** Release 2.400 [3] 季Ivium **3 1** File Options Tools Help About To start:  $\overline{\phantom{a}}$ Conrect 1009070 EK a. In the drop down menu select the device by Serial Number. b. To operate this instrument, click "Connect". t 1mA Basic Connect | 551743  $\overline{\phantom{a}}$ T | 1 channel T | SigView BatchMode  $\boxed{\blacksquare}$  Project\_1 Direct Method Result graph Result data **5** Scale - Analysis - Edit - III I/E E/I Log(I)/E E/Log(I) Ecor | Idens  $\sqrt{\frac{1}{2} \cosh \left[\frac{\pi}{2} \right]}$ ∃- LinearSweep  $\sqrt{2D}$ **2. Operating parameters** mA **2** CyclicVoltamn **4** no labels  $\overline{ }$  $|3D|$ test1 - Transients Direct | Method |  $3Di$ - ElectroAnalysis Hide all **"Direct" mode:** for direct control of the instrument Impedance Show all DC AC Room HiSens Zs - Corrosion Hide previou 28.11181 • Intended for diagnostic purposes Cor All extradata  $E = -492.85$  m $V = 136.329$  nA Value Unit • Actual potential and current are displayed □ [0146]scan 1 Mode Standard Current range • When not controlled, the open cell potential is displayed -Connect Title Ain  $C$  10mA  $or$  $0.0000$  V (within specified accuracy) E start  $ocp$ 28.11180 E end pre  $1.0000$  V  $C_{\rm 1mA}$ Cell Estat4 E step 50 mV  $Q$ Example: standa Cell Estat2 Scanrate  $\mathsf{Rs}$ 2000 mV/  $\exists$ 1kOhm Estat a. Select configuration, i.e. "Cell Estat4".  $C$  100 $\mu$ <sup>2</sup> 10 kH 100kOhm Estat 28.11179  $Cs$ Current Range b. Select current range 10MOhm Estat AutoCR Apply R(RC) Estat<br>Cell Istat4  $10u$ c. Insert value Data Options  $\overline{\phantom{a}}$ standard stability  $\overline{z}$ d. Press "Apply" Report × Set MUX channel 0 28.11178 10 kHz filter e. Check connect-box: cell on/off  $\overline{\mathbf{r}}$ 100<sub>n</sub>A Set WE32 channel 0  $\frac{0.000}{0.000}$  V  $\rightharpoonup$  Apply  $rac{5}{\text{C}}$  $\nabla$  Automatic E ranging  $\degree$  10 $n^{\Delta}$ 28.11177 f. Above: DC AC IRcom HiSens Zstat Ac Extern PDA | DC/AC - to toggle between AC/DC signal measurement Ac signal IRcorr - will open IR-drop correction window Frequency  $\boxed{1000.0}$

# **C/ Software – user interface**

## **"Method" mode:** for executing electrochemical methods.

- HiSens will make hi-sensitivity current ranges available
- g. Below: direct control of the peripheral port and FRA are possible.

## Example:

- a. Select desired method from the tree:
- Expand method group and select method. b. The relevant method parameters are listed and accessible in the window below.
- c. Once the relevant parameters are inserted the measurement can be started by clicking the "Start" button at the bottom of the window.
- d. Clicking the "Abort" button will abort the measurement immediately at the next data point.
- e. When preconditioning before measurement is set up, directly after clicking "Start" a "Continue" button will appear. Clicking this will terminate the preconditioning and proceed to start the method.
- f. Upon finishing and/or aborting of a measurement all data is automatically saved in the selected project, with an automatically generated file name.
- g. When all method parameters are set to appropriate values, this method can be saved for future use by selecting "File" in the upper menu bar and choosing "Save method".
- h. From Menu > File previously saved methods and data files can be loaded. When loading a data file also the corresponding method is loaded. Clicking "Start" will rerun the same experiment.

"Hide all"/"Show all" will respectively hide and show all scans in the list. In the list of scans, checking/unchecking the box next to the scan will show/hide individual scans. Note that the scan that is highlighted blue is the scan in active memory. This is the one that is evaluated in "Analysis", or has the numerical data shown in "Result data", etc. Clicking on a different scan will select that one (highlight it), making it available for analysis, saving, etc.

"All extra data" will show the extra data, for example OCP measurement, of all scans in the list.

"Delete" will remove the selected scan from the view screen only\*. "Delete all" will remove all scans from the view screen only\*.

"Data appear" will allow user to change the appearance of the data: lines, colours, symbols.

- 2) "Olay" will allow the user to load data from file and overlay it so that it can be compared to the scan data that was just recorded. Several scans can be overlayed at the same time. All the same options apply as in the scan-tab. Overlayed data is not available for analysis.
- 3) The "Chan" tab shows when analog inputs are sampled (advanced method parameter), it allows the user to show/hide analog channels in the second graph.

# **3. Advanced parameters**

• In "Method" mode, by default the basic parameters are • The "Project window" shows the active Project directory will add a number of advanced method parameters.

∭Basic

 $\blacktriangleright$  | Project\_1

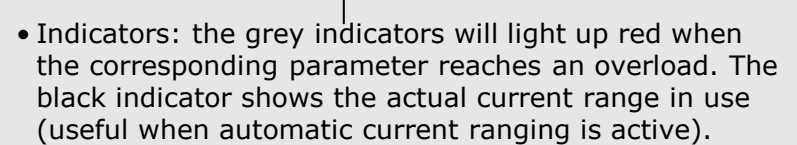

Eovillovi Ext 1mA

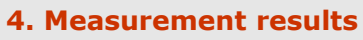

- All Ivium potentiostats have a unique serial number that is connected with the device driver. The first time the potentiostat is connected to a specific computer, the driver will be loaded. Normally this will go automatically and take a few moments. If prompted (Windows XP), choose "automatic" installation and to "continue anyway". After the driver has been loaded, the IviumSoft can be started and the device serial number is visible in the readout window at the top left of the user interface.
- *pocketSTAT* and PC/Laptop and the instrument is ready to operate.

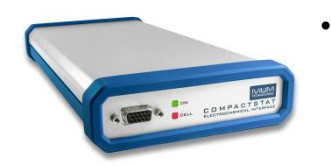

- When a measurement is started the data is shown real time in the result graph. A right mouse click on the graph will give the user a number of options, including changing the graph colour and background, as well as copying the graph to clipboard.
- The buttons to the left allow additional data to be displayed. Data is  $\longrightarrow$ by default displayed "2D"; "3D" and "3Di" display may also be chosen. Clicking the "Cor" button after the measurement has finished, will start the correction mode, allowing the user to change individual data-points. "X" shows the primary data, "Ain, ocp, pre, Q, Rs, Cs" will all open a second graph that shows the corresponding data when available: optional analog inputs, ocpmeasurement before scan, pre-treatment data, etc.
- The "Scale" button allows the scale of the graph to be adjusted via the drop down menu; clicking on the button itself will auto-scale the graph.
- "Analysis" will make a number of analysis methods available to the data in active memory.
- "Edit" will allow smoothing of the scan data.
- The buttons at the top of the graph activate different representations of (impedance) measurement data.
- The tabs "Result graph" and "Result data" above the graph enable switching between graphical and numerical representation of the scan data. "E scan" will show the data for analysis when an impedance-scan method has been carried out.

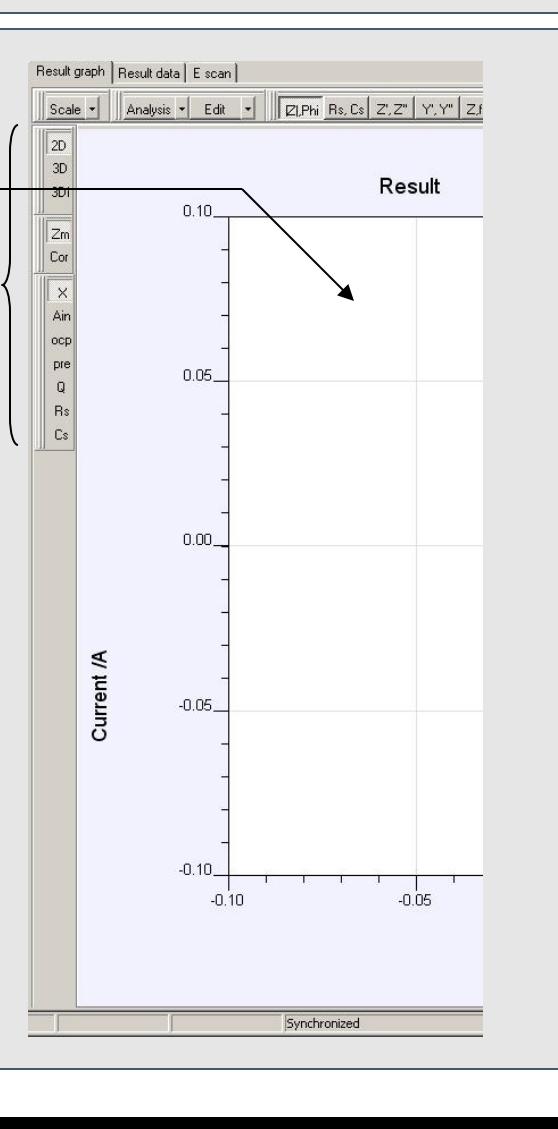

# **5. Legend panel**

shown. Selecting "Advanced" from the drop down menu in which data files are automatically stored. Select your Project directory from the drop down menu. When typing a new Project name in the window, it will automatically be created when the next data file is stored.

SigView | BatchMode|

 $Hide$ 

 $0.4$  $0.2$ -0.0  $\frac{\overline{B}}{2}$ 

 $-0.2$  $04$ 

 $0.8$  1.0

09/04/2013 10:01

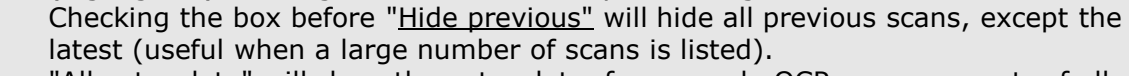

- "SigView" opens a window that shows voltage and current signal trace during an AC measurement, as well as for saved impedance data points. Can be used to verify the quality of the signal and to check for e.g. overload/oscillation situations.
- "BatchMode" opens the batch programming window. This can be used for automating and sequencing measurements, scheduling events, etc. For instructions, refer to the Technote "T1 Batch mode..." in your "IviumStat\Manuals and Release Notes" directory.

*\*Data is always automatically stored in a datafile and cannot be permanently deleted from the Legend panel*

## Three tabs:

1) "Scan" shows the list of scans that have just been measured or loaded from memory.

## **Note that:**

- A scan in the list can be selected (highlighted in blue), but not be visible in the graph, and vice versa.
- When different electrochemical methods are used, the data cannot always be represented in the same graph (i.e. CV and EIS data). For this reason, the format of the most recent scan in the Legend panel is automatically displayed and only compliant scans are shown. Non-compliant scans are hidden.
- Running a CV-scan will automatically clear the graph of all present scans when the next experiment is started; other methods will add the new scan to the Legend panel.

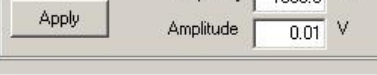

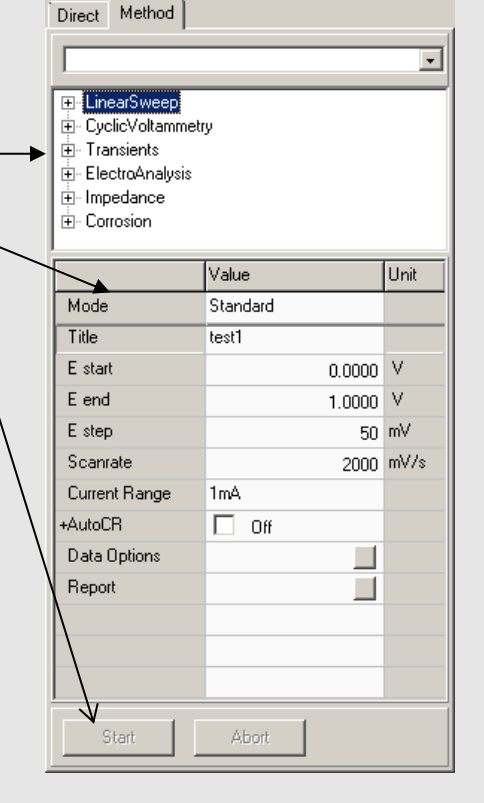

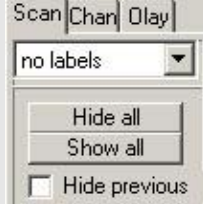

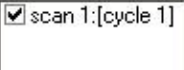

All extradata

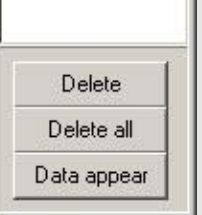

## • **2) Pre-Install Drivers:**

Navigate to the newly created directory: ..\IviumStat\iviumdrivers and run "Ivium\_driverinstaller.exe" to install 2 Ivium instrument drivers. When prompted click "next"; then at the Windows Security pop-up click "Install this driver software anyway"; upon completion click "Finish".

**6**

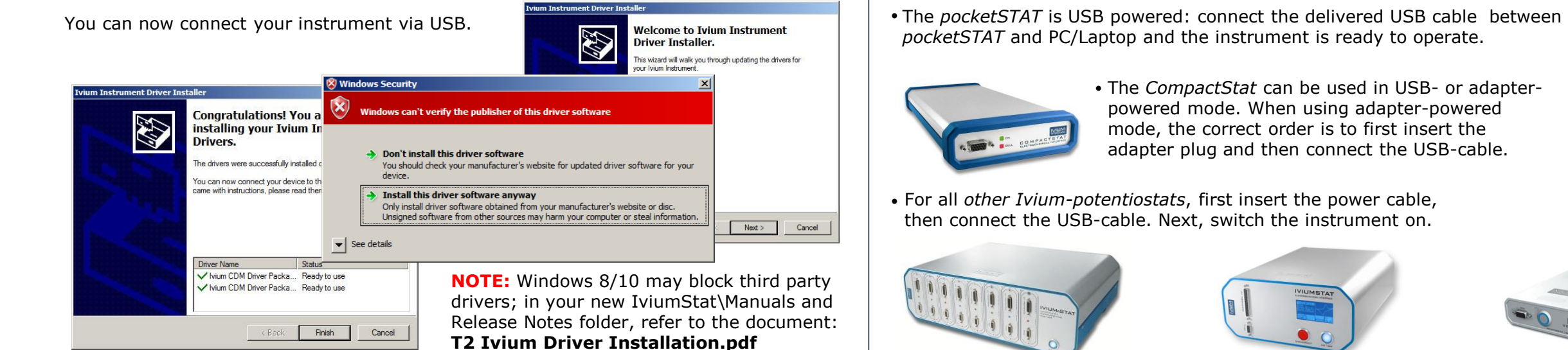

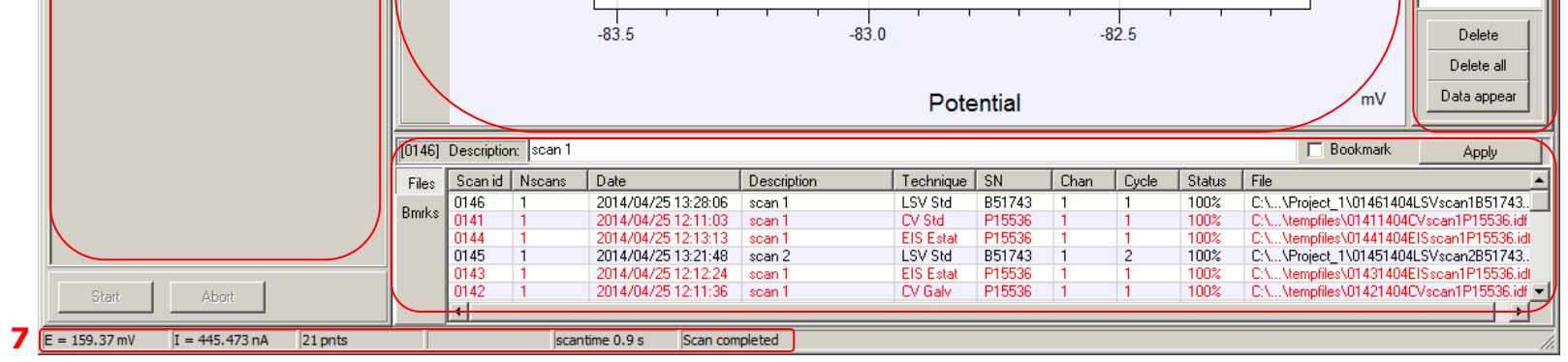

 $\mathbf{I}$  1 channel

 $nA$ 

Current

Rescale Options Copy Freq

 $0.0$  0.2 0.4

Freq. = 1414.18 Hz

 $CR = 1uA(2)$ 

 $\lim_{6}^{6}$ 

status: DK(4:2:1)

 $1:11$ 

▼∥

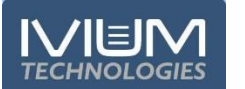

Ivium Technologies ® August 2016

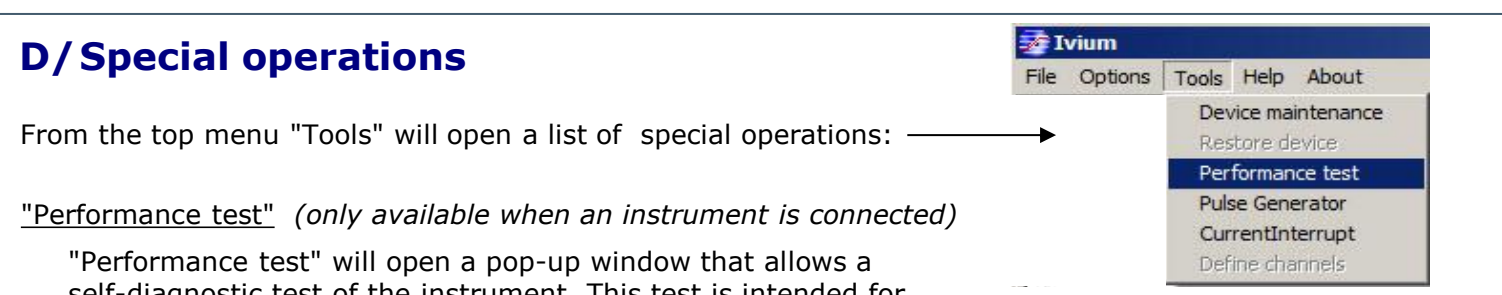

self-diagnostic test of the instrument. This test is intended for occasional use, for example to determine if the calibration is still correct or whether the instrument is in proper working order. At a service request you can be asked to run this test by an Ivium service engineer to determine if the problem is hardware related. The performance test can only be executed when the instrument is in the "standard" configuration  $(= no$ extended range or other options activated).

To run the test, connect the cell cable to Testcell1, uncheck all options in the menu "Options>Options", and run the test. All status reports should read "Pass". If one, or more, reads "fail" after repetitive runs, the instrument may need calibration. This cannot be done by the user, you should contact your supplier.

The test report is stored in your\Iviumstat directory as a text file with the file name: [Serial number].ipt

#### "Pulse generator"

"Pulse generator" is a direct function that will apply a pulse according to the selected parameters:

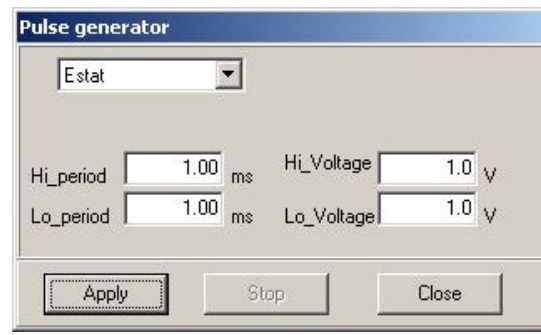

By selection, a potentiostatic or galvanostatic pulse can be generated with user selectable height and duration. The pulse generator is intended for preparation/conditioning of a sample. Data is not measured or stored.

### "Current Interrupt"

"Current Interrupt" will open a window that allows use of the Ivium Current Interrupt module (CIM). The CIM can be purchased separately. The current interrupt technique can be used to determine the ohmic drop of an electrochemical system. This value can then be used for ohmic drop compensation during various electrochemical methods.

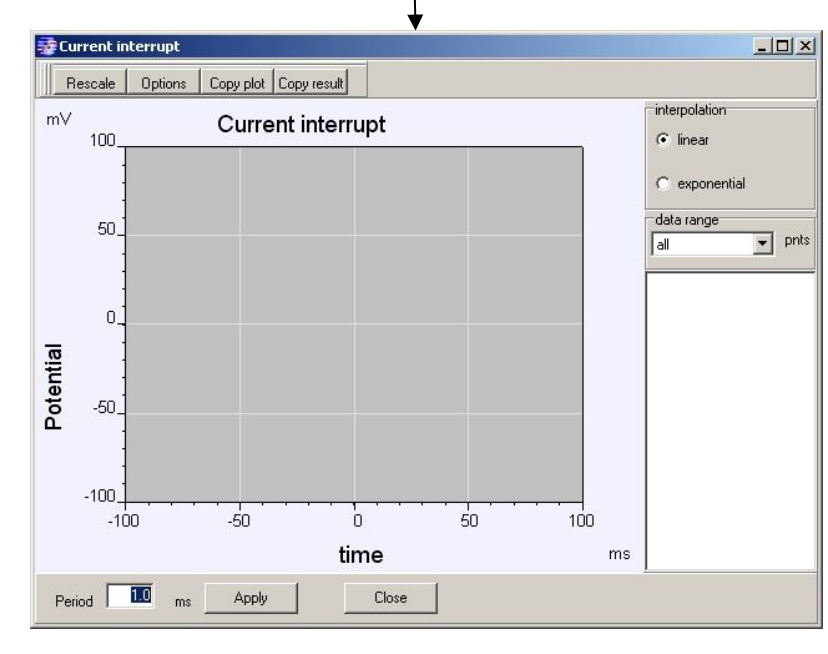

# **E/ Software & Firmware upgrade**

# **IviumSoft upgrade**

IviumSoft is frequently updated with new features, often at a customer's request. When a new version of IviumSoft is available, it is published on our website at: www.ivium.nl/Support. Here the new version can be downloaded as .zip file. The .zip file contains the IviumSoft.exe and whatever auxiliary files necessary. Note that this does NOT contain a full installation package, so using this file for a new installation is not possible.

To upgrade the IviumSoft, download the latest version of the software from www.ivium.nl/Support. Open the .zip file and copy all files to clipboard. Browse to your IviumStat file folder: ..\IviumStat, and paste (replace the files already there with the new ones).

Now your IviumSoft has been upgraded. After this proceed to upgrade the firmware of your instrument.

# **Firmware upgrade**

After an experiment is completed and the datafile is stored, the user can enter a description and click "Apply" to store the description in the view of the history list.

> Ivium instruments are equipped with an internal micro PC that operates the electronics, and is used to store data during a HiSpeed experiment. The firmware that runs on the micro PC is specific to the version of IviumSoft. For correct communication (and operation) these versions need to match, that is why IviumSoft has the correct version of firmware embedded. To upgrade the firmware of your instrument:

# **6. Data file history list**

All Ivium experimental data is automatically saved upon completion or user-abort of a measurement. A data file is created with an automatically generated file name, including a unique scan id and instrument S/N. After the data is saved to file in the active project, it will be added to the history list of most recent data files at the bottom of the user interface.

Double clicking on a file in the history list will load that file into the result window. Holding the [Shift] key will allow multiple data files to be selected simultaneously. A right mouse click will open a pop-up:

• Load Scans: will load selected scans into the result window.

- Add Scans: will add selected scans to the result window and the scans already there.
- Add Overlays: will load selected scans to the result window but into the Olay tab, in stead of the Scan tab.
- Copy files: will copy data file to clipboard, for example for easy pasting into an e-mail, or a file directory.
- Add to Bookmarks: will add the selected scan to the bookmarks for future reference. Book marked scans can be identified by their underline. All bookmarked files in the history list can be shown by clicking [Bmrks] to the left of the history list.
- Move to active project: will move the data file to the active project (see 3. Advanced parameters).
- Move to tempfiles: will move the data file to the tempfile directory. Data files in the "tempfile" project are displayed in red.
- Delete permanently: will delete the data file permanently.

 $\sum_{i=1}^{n}$ Electrical Compliance Declaration of CE conformity of Ivium instruments.

# **Data Storage:**

**Data files are stored in a Library\project structure. In the menu "File>Data Explorer" data files in all libraries and projects can be explored, with a list of method parameters and result graph preview. In the menu "Options>Datahandling Options" the data storing options can be specified, such as: timed intermediate saving, automatic storage of a file copy to another designation (i.e. network drive), temp file properties, etc.** 

#### "Define channels"

"Define channels" is only available for the Ivium-n-Stat: it will open a pop-up window that allows the user to assign the channel serial number to a channel number for easier designation and reference. Details on how to do this can be found in the IviumSoft Help 'Getting started>Ivium-n-Stat'.

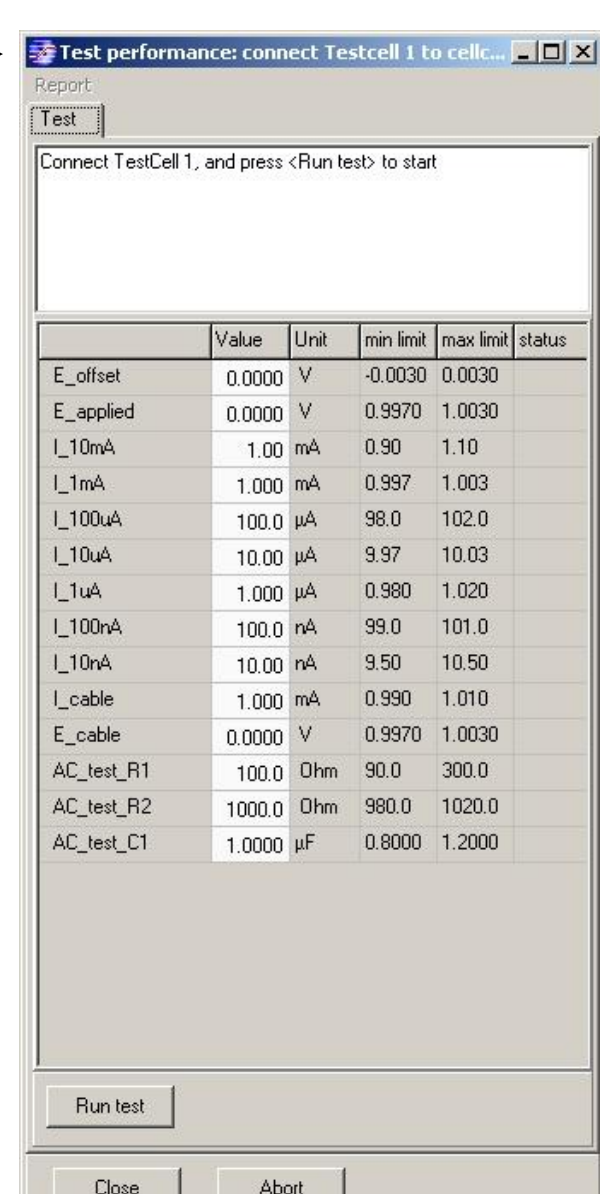

- 1. Connect to your instrument in the IviumSoft and go to "Tools>Device maintenance"
- 2. In the pop-up window click on "Firmware upgrade"

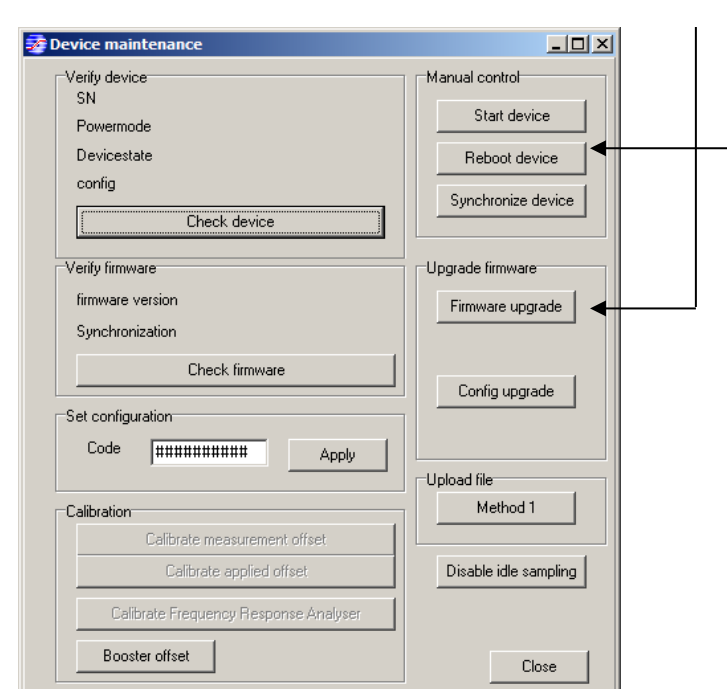

#### $\frac{1}{2}$  Ivium File Options Tools Help About Device maintenance 1<sub>m</sub>A Connected Direct Metho Result Performance test Pulse Generator ᅬ Scal CurrentInterrunt │ ⊞- LinearSwe

<u>isa saan ka saa aan ah uunan .</u>

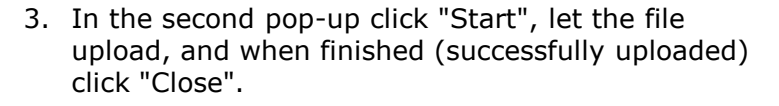

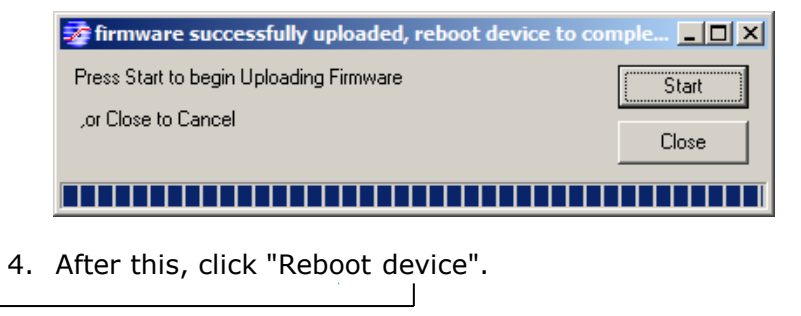

5. Then close IviumSoft and restart your instrument.

*For more instructions refer to Technote T4: "Software and Firmware Upgrade".*

Checking the bookmark box and pressing "Apply" will bookmark the selected datafile for future reference. Bookmarked files are underlined.

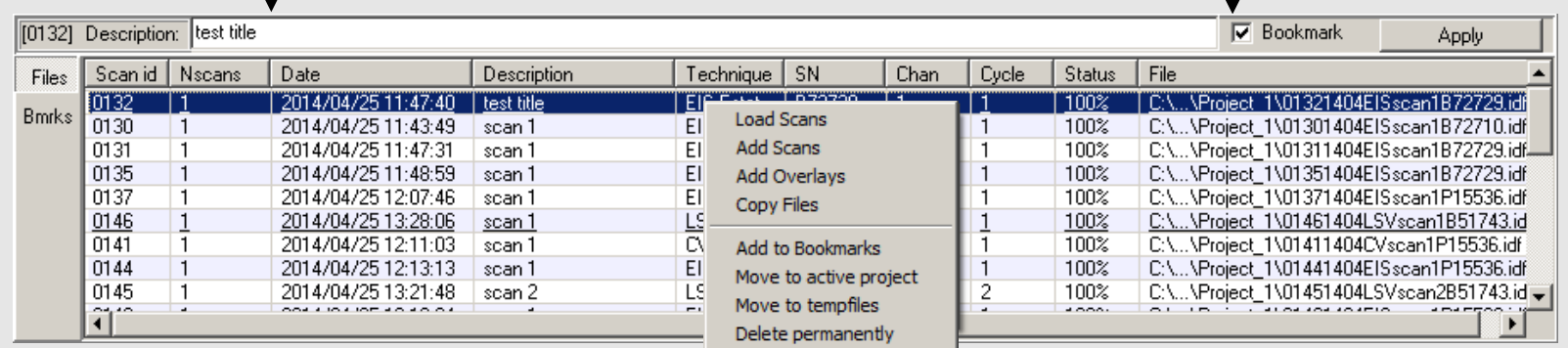

# **7. Status bar**

The Status bar is located at the bottom of the user interface. Depending on the status of the instrument (idle, running a method, etc.) and/or the method that is running, a series of parameters is shown.

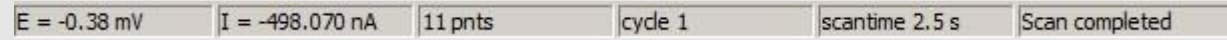

In the case of a CV scan (see figure above) it shows the real time E, I, number of acquired data points so far, cycle number, elapsed runtime of the scan and the notification that a measurement is in progress (or completed). When, for example, an OCP measurement is included in the method, the measured final reference OCP value is also shown in the status bar. During an impedance measurement the real time E and I, the current frequency of the datapoint measured and the percentage of progress are displayed.

In addition to the brief overview of the IviumSoft user interface that is given in this Quick guide, in-depth information is given in the digital help file/manual that is included in your IviumSoft. There you will find instructions on the installation of potentiostats and modules, their instrument specifications, and how to operate them. In addition detailed information on how to use IviumSoft and all its functions regarding operating all electrochemical techniques and measurement methods, data representation and evaluation, etc., is described.

To access the digital help file/manual open your IviumSoft and press "F1". The help file is partly content sensitive so indicating with your cursor an area or subject in the IviumSoft user interface and subsequently pressing "F1" will open the helpfile on the relevant subject.

In the help file/manual the subjects are structured in main chapters according to:

#### NOTE 1:

It may be that when you open the helpfile the content is not visible, or you see a cryptic browser message like "Navigation to the webpage was cancelled" or "Action cancelled". This is caused by Windows and can be fixed simply by changing a setting: In Windows explorer navigate to your IviumStat directory where the help file is located. Right-mouse-click on the 'IviumSoft.chm' file and choose 'Properties' at the bottom of the list. This opens a pop-up. In the bottom panel of the pop-up click "Unblock" and OK. Close the pop-up window. Now the content in the IviumSoft help will be available.

#### NOTE 2:

The help file/manual covers current IviumSoft and instruments and operations. If you have specific operating or instrument specification questions regarding older versions of Ivium instruments, please contact Ivium.

#### NOTE 3:

A (printable) PDF-version of the digital IviumSoft Help is available in the 'Manuals and Release Notes' directory in the 'IviumStat' installation directory on your PC.

# **F/ Manual in Help-file**

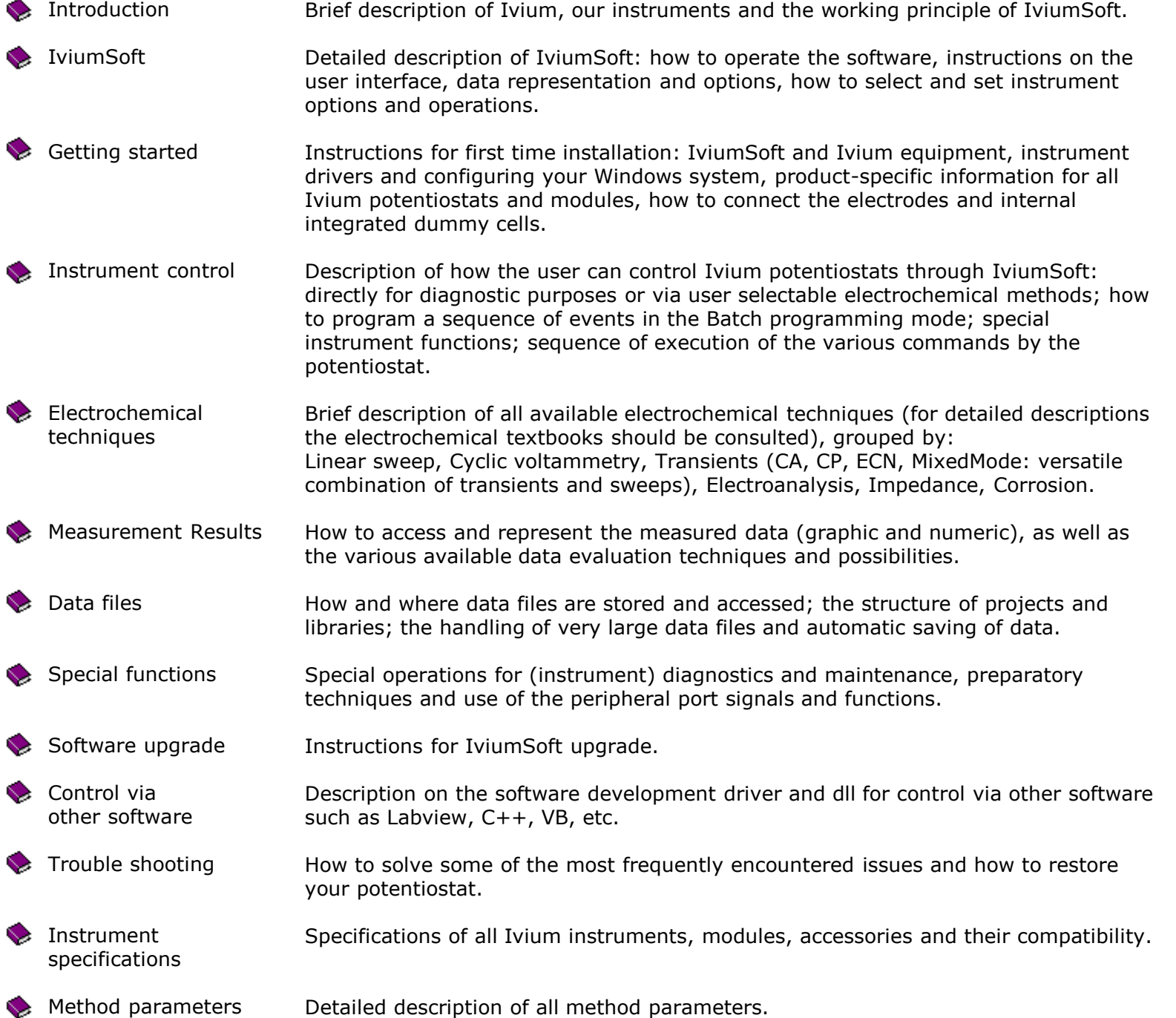

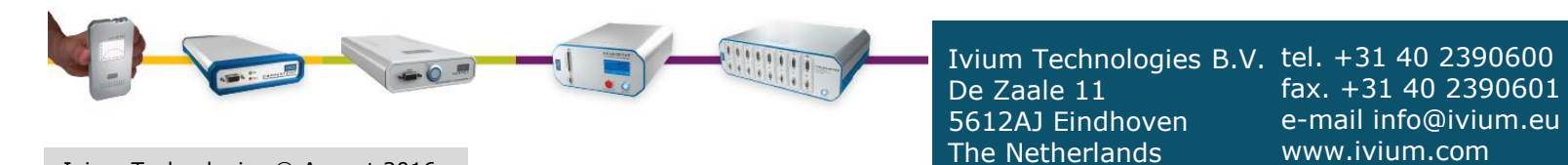